#### **Wedge Data Application User Guide**

Download and install the 232 Key wedge data application onto the computer you will be connecting the bottle weigh scale to. An installation link is located in the email you received with this guide attached or you can optionally enter the following URL into your browser address bar and hit enter to download.

https://www.232key.com/software/232key-setup.exe

Once the application download (35.6 MB) is completed, run the software and proceed with the installation process.

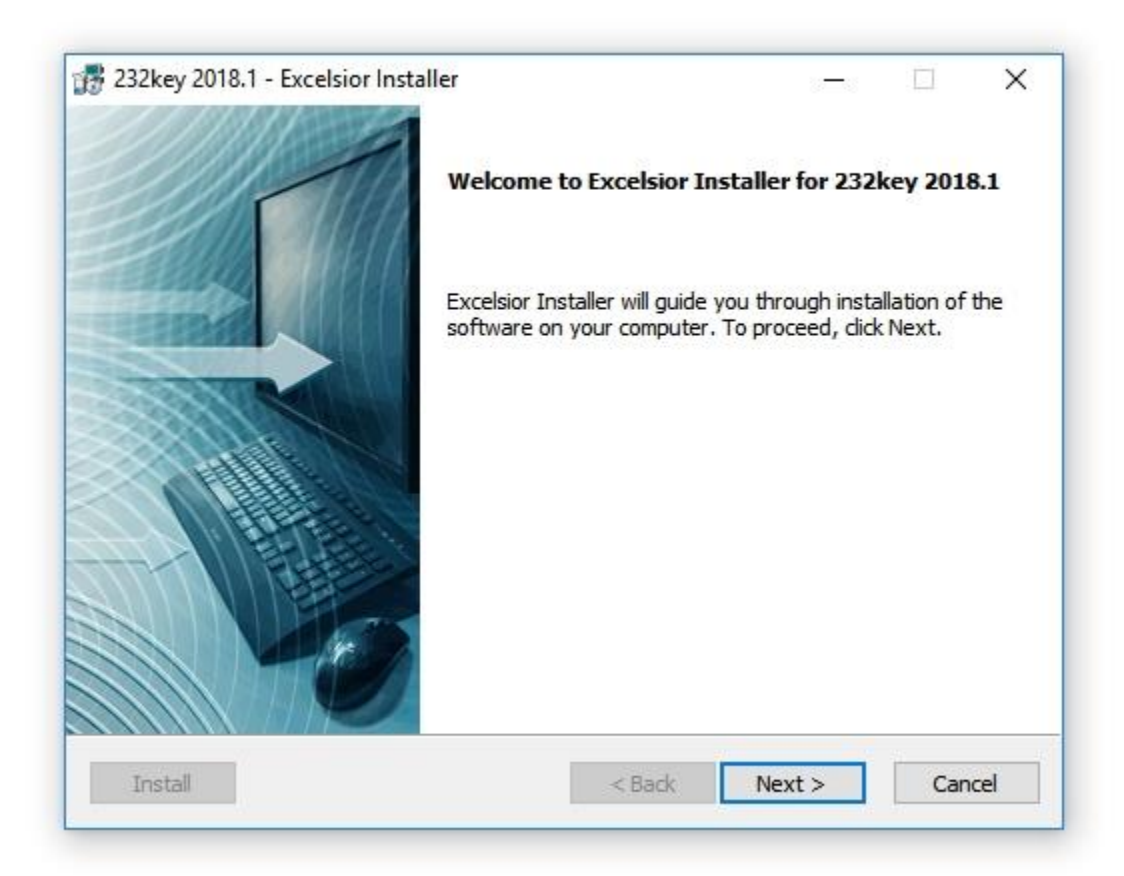

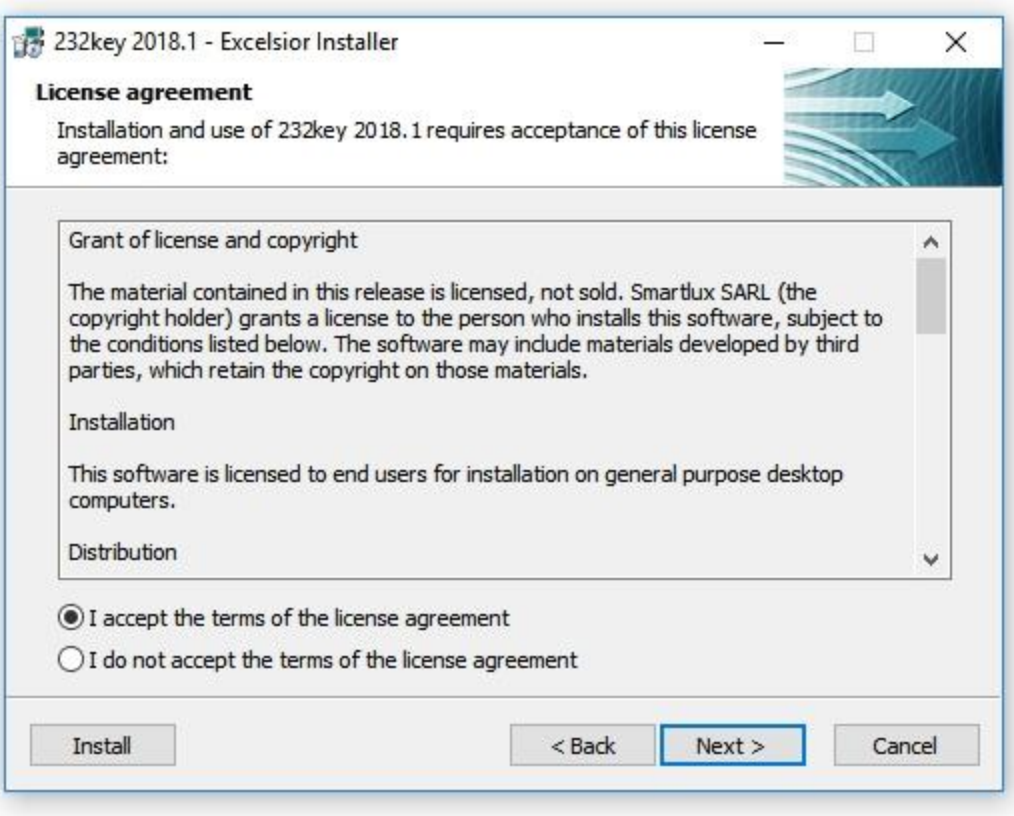

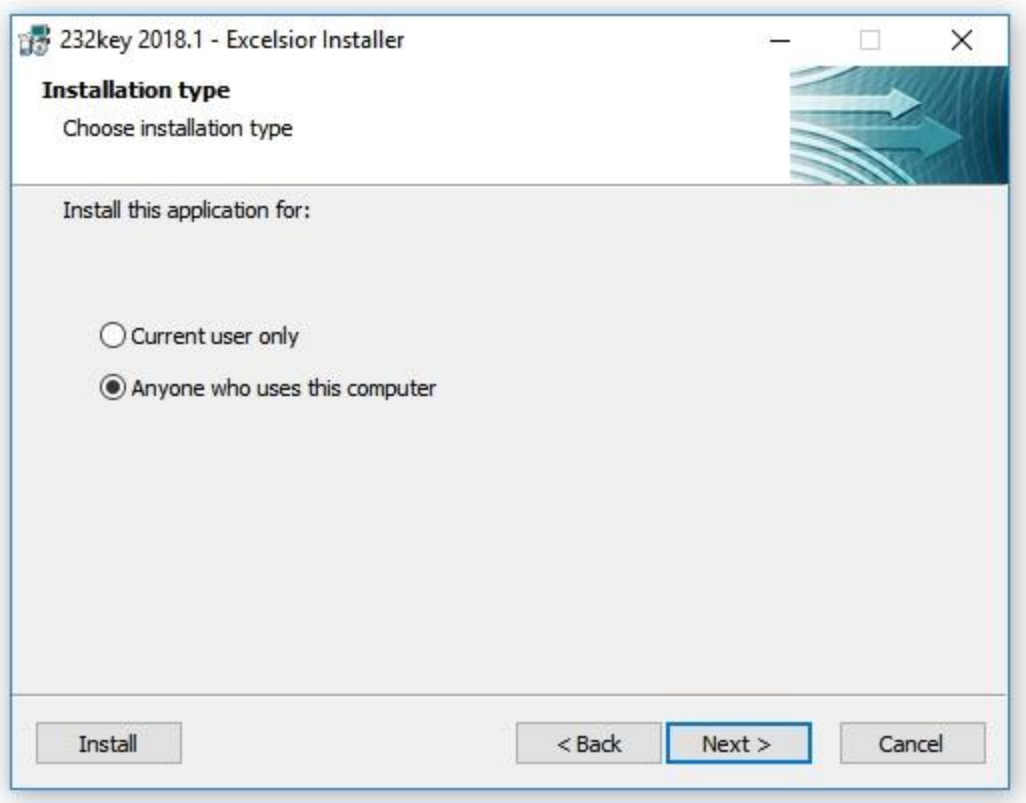

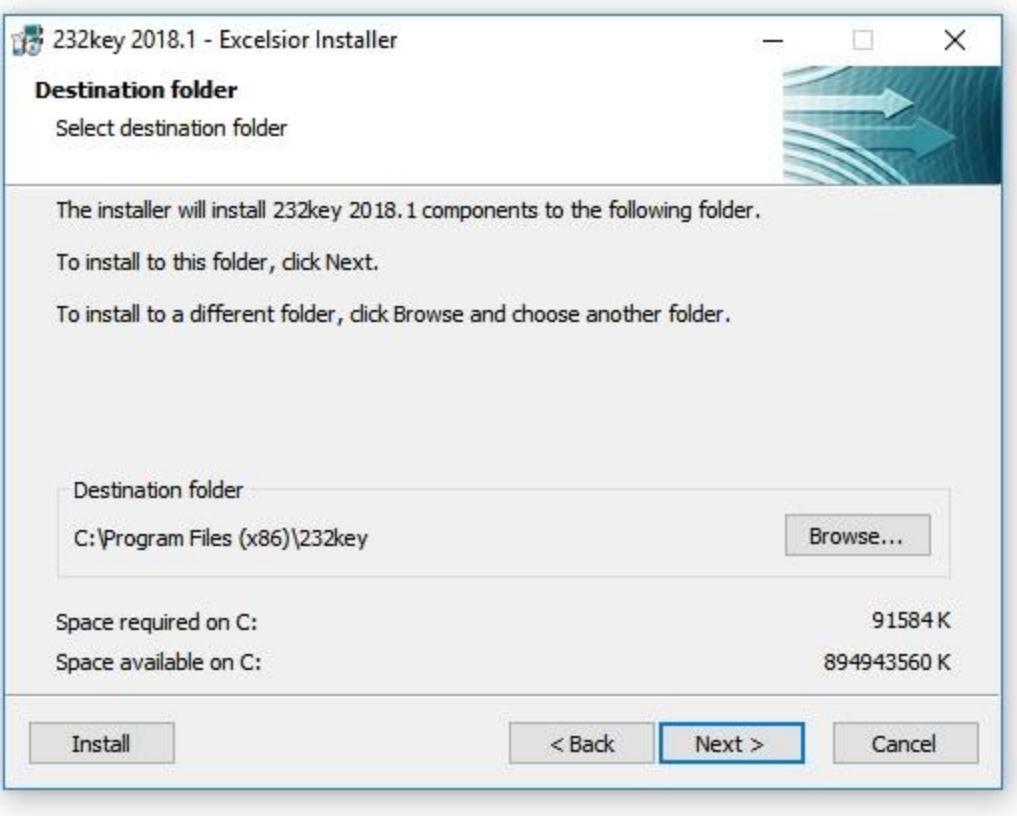

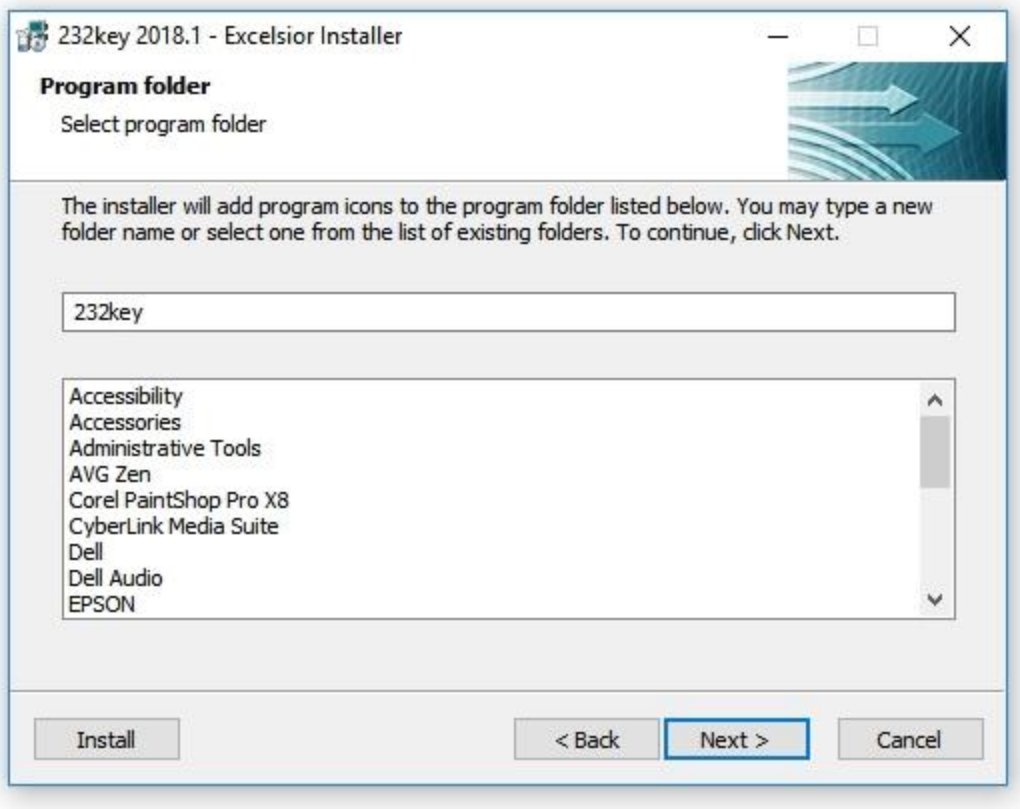

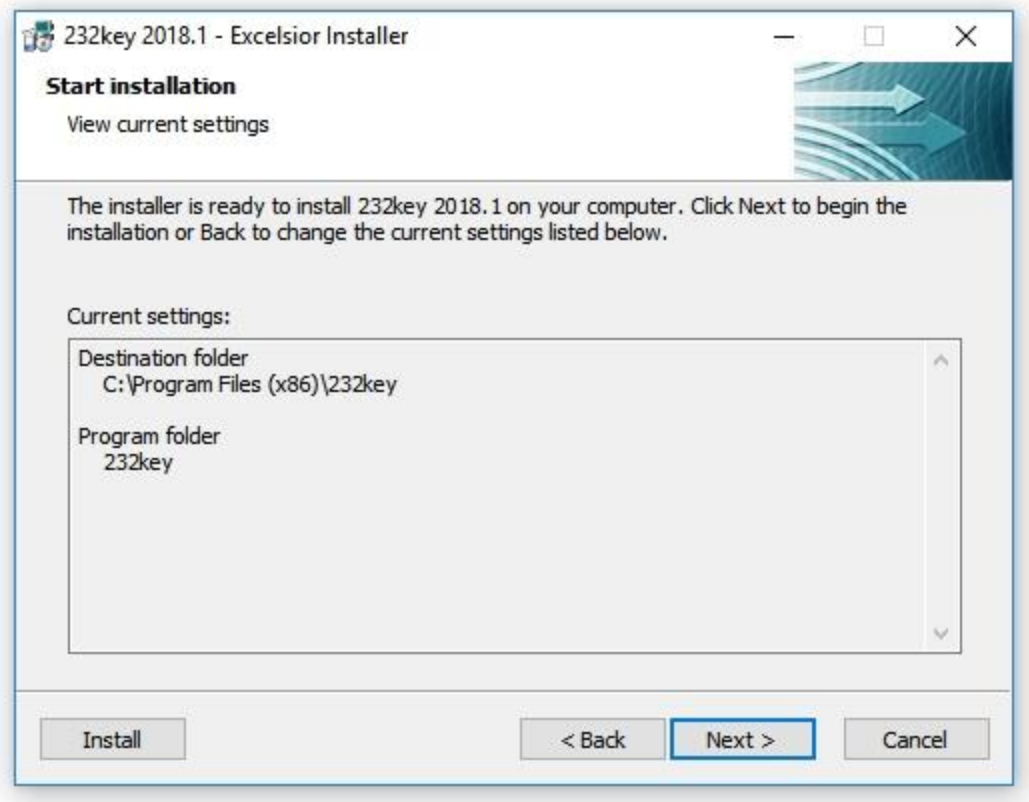

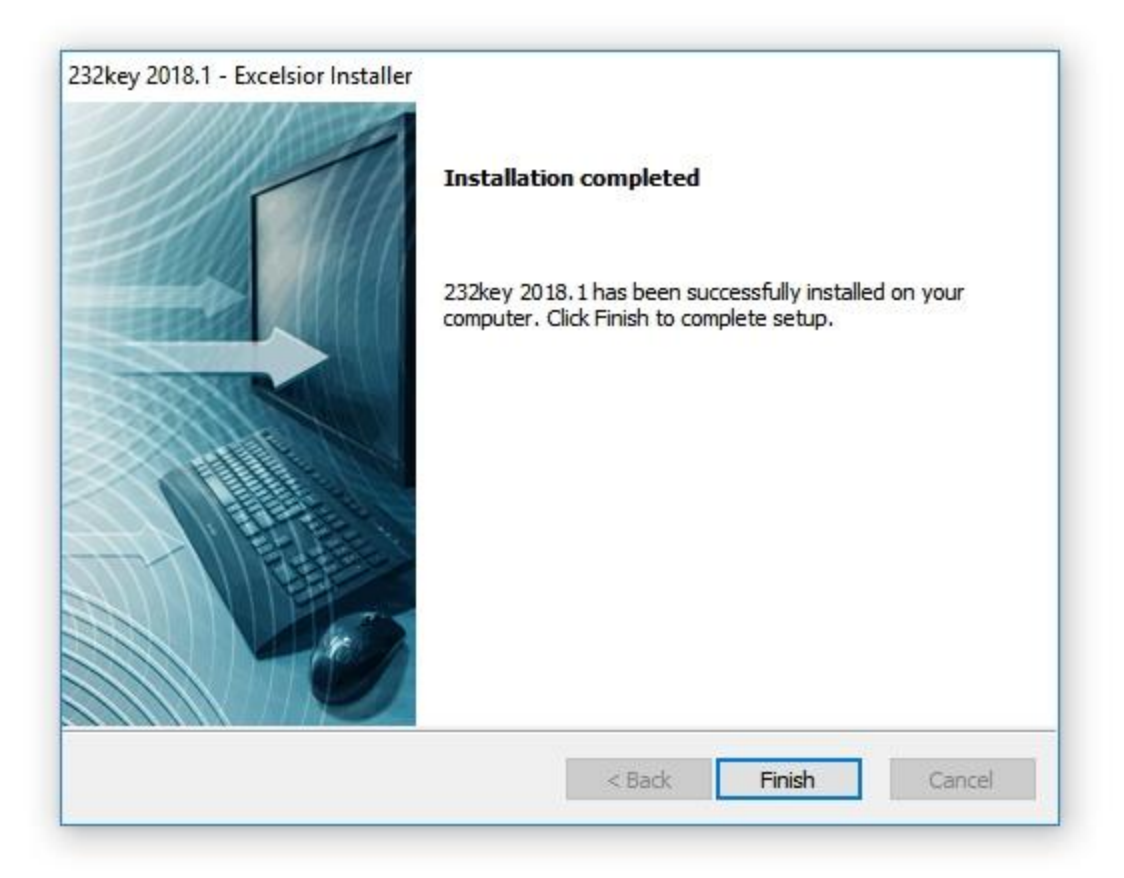

### Select Finish

Now that the wedge data application has been installed on your computer, you can find it by looking for the newly installed program 232key. Each time you will be weighing, after you plug the BC8200 scale into your computer, launch the 232key program.

**IMPORTANT:** You must plug the scale into your computer before launching the wedge data application so it can read the USB port that the scale is plugged into. The first time using the wedge data software you will need to make one change.

After launching 232key for the first time, proceed as follows:

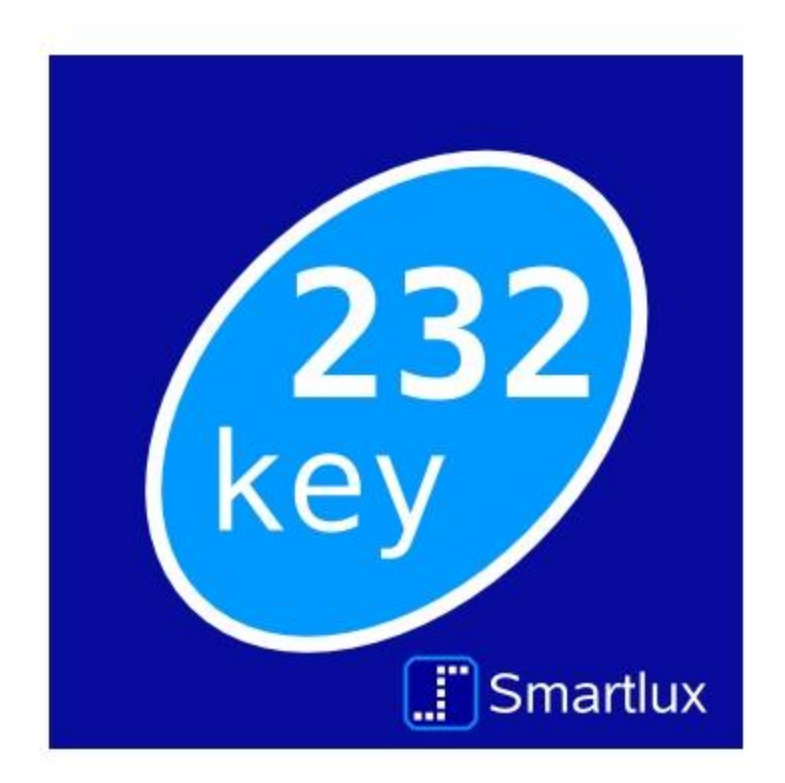

# Application is opening

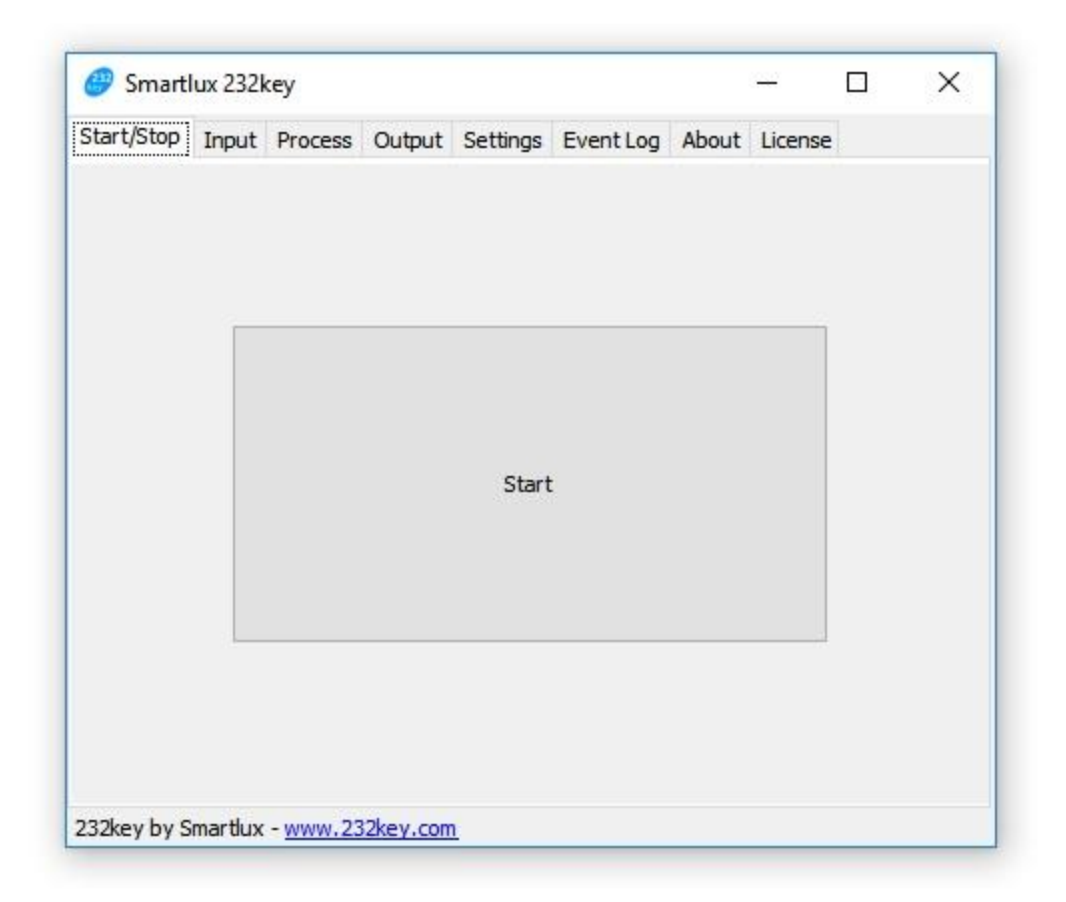

## Start Screen

# From the start screen select the "Output" tab.

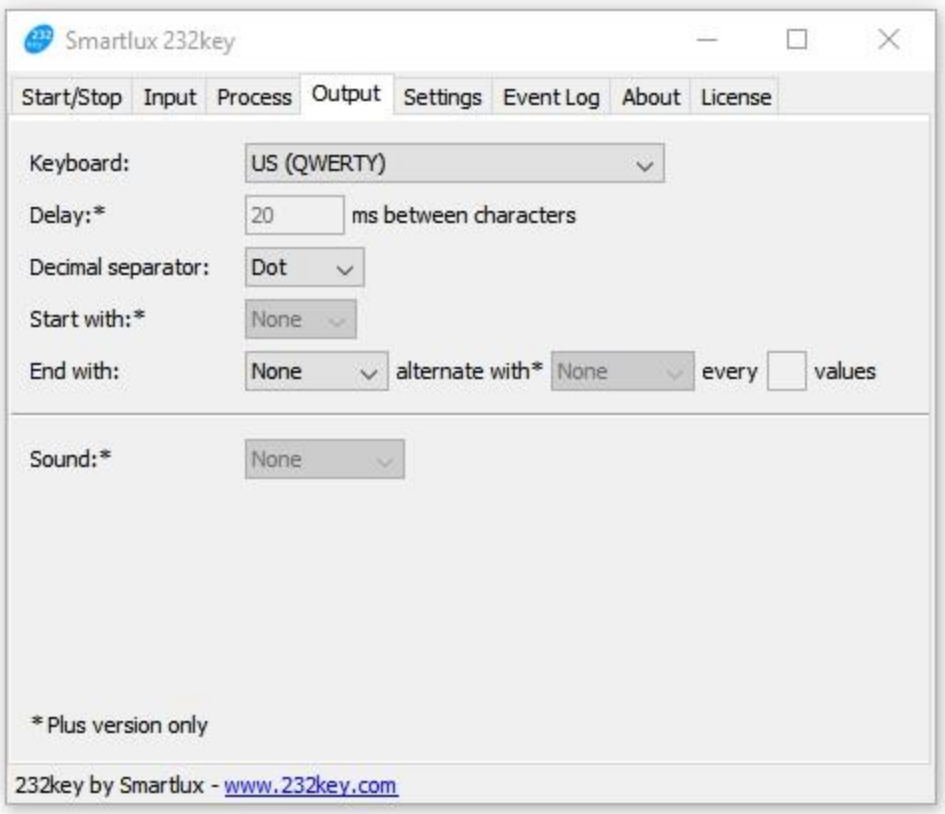

# Output Screen

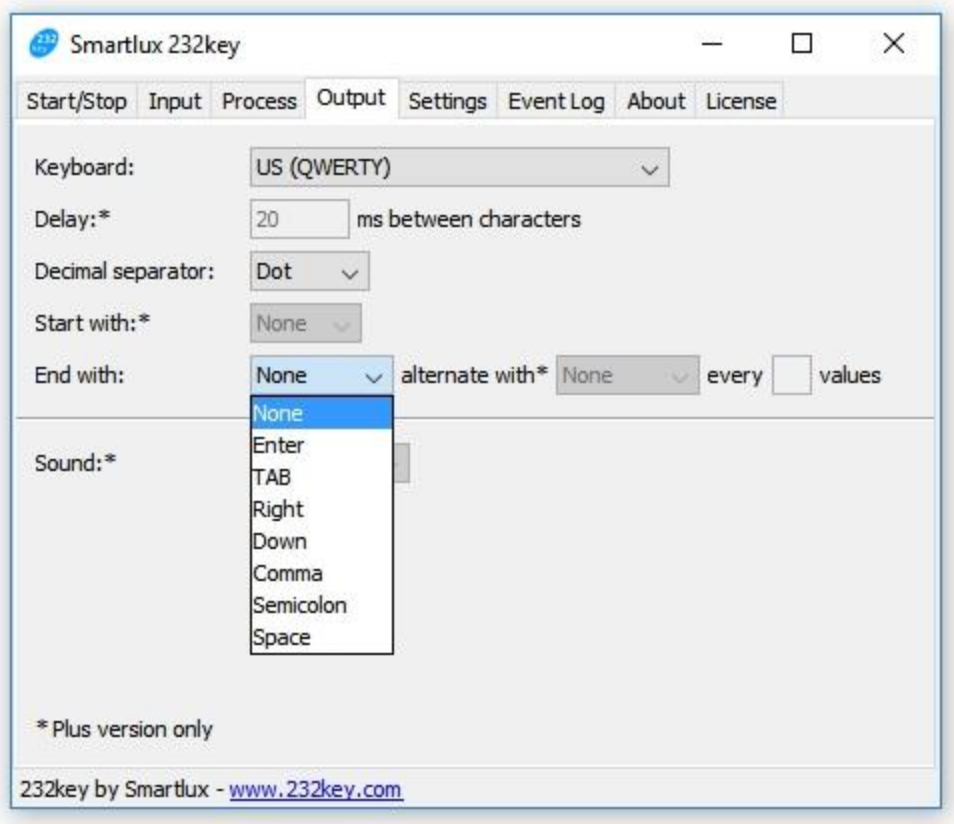

### Output Screen

#### Select the drop down next to End With:

Choose the "Enter" option. This is the function that will take place after the weight is transferred from the scale to the inventory program.

By selecting "Enter", after a weight is transferred the product cell below it will automatically be selected and ready for the next product to be weighed.